## **! Windows 10 でデジタル署名エラーで正常にドライバーがインストールできない場合**

『Win10 対応』フォルダを選択して、デジタル署名エラーが出た場合 [ イメージングデバイス ] の 中に!マーク付きのデバイスが出来てしまいます。

!マーク付きの状態では中途半端にドライバーが入っている状態なので、この場合は該当デバイス を右クリックして『削除』又は『アンインストール』を選択して下さい。

小さなウィンドウが出てきたらチェックボックスにチェックを付けてから『OK』を押下して下さい。

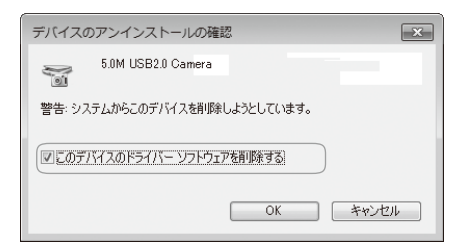

続いて CD ドライブを直接開いて『Win10 対応』フォルダの『○○○ DEL.bat』を実行して下さい。 実行すると一瞬コマンドが走ります。

続いて再度ドライバのインストールを実行します。

デバイスマネージャーで更新をかけるファイルの参照時に『Win10 対応』ではなく、 『Win8.1 以前対応』を選択してインストールして下さい。

※Win10 のクリエーターズアップデートの状態等によって異なる署名を求められることがあります。